## Create an Animated GIF with Photoshop: Tween: Changes in OPACITY and POSITION

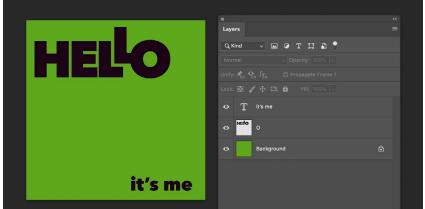

## Tweening is adding steps or transitions in between frames

Here I am following the same steps as we did previously, but I am going to use words instead of letters

I have a document with 3 layers -COLOR BACKGROUND -HELLO -it's me

Go to TIMELINE and Create a FRAME animation.

For frame 1, Just have the background layer visible

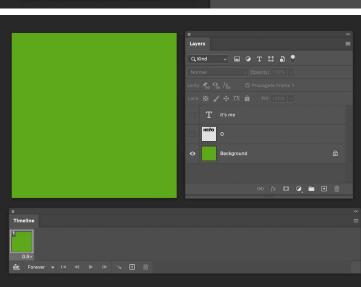

x Layers Layers La

Go to TIMELINE and Create a FRAME animation.

For frame w, have the background and the HELLO layer visible

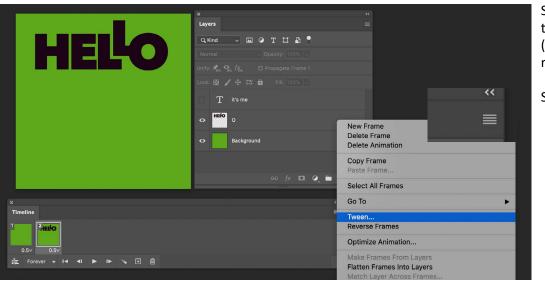

Select frame TWO and go to the HAMBURGER MENU (those little lines at the top right of the timeline window)

Select TWEEN

| Tween                                                                                       |              |
|---------------------------------------------------------------------------------------------|--------------|
| Tween With: Previous Frame ~<br>Frames to Add: 8<br>Layers<br>All Layers<br>Selected Layers | OK<br>Cancel |
| Parameters<br>☐ Position<br>☑ Opacity<br>☐ Effects                                          |              |

ONCE ON THE TWEEN Window

Select Tween with PREVIOUS FRAME Frames to add 8 (this is up to you, but for demo 8 is fine)

ALL LAYERS

Parameters: OPACITY

Hit OK

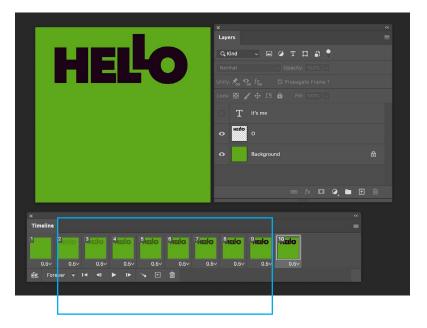

Eight additional frames were created be**tween** frames 1 and 2 (so now you have 10 frames total)

Look at the word HELLO-Notice that there is a transition in opacity making this word visible.

PLAY in the timeline and adjust the time under the frames (less time is better for these)

Save PSD file

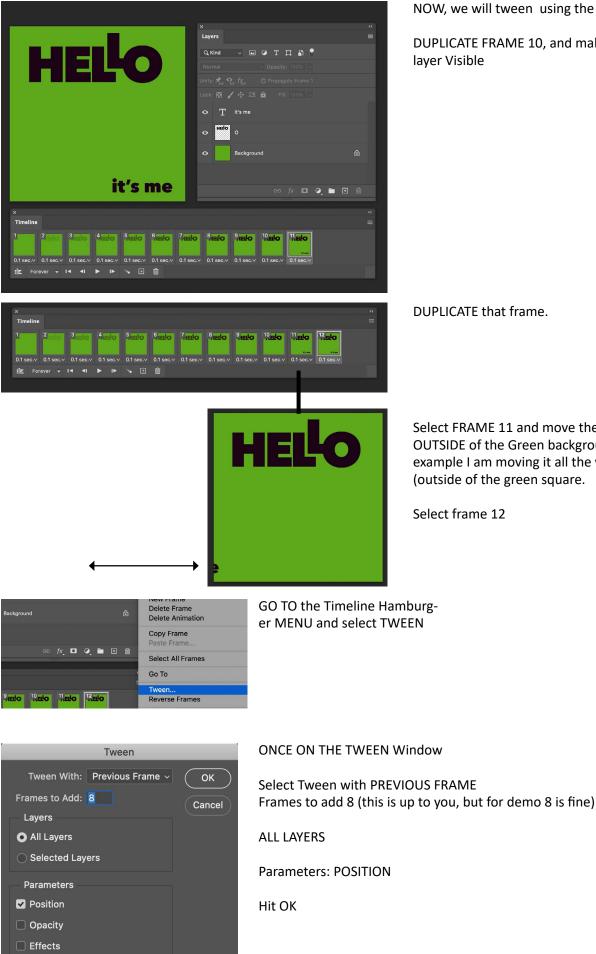

NOW, we will tween using the POSITION parameter

DUPLICATE FRAME 10, and make the IT's ME layer Visible

DUPLICATE that frame.

Select FRAME 11 and move the IT's ME layer OUTSIDE of the Green background. For this example I am moving it all the way to the left (outside of the green square.

Select frame 12

|                 |                    |           |                            |        |                                |                   |                                 |                               | *<br>=                          |
|-----------------|--------------------|-----------|----------------------------|--------|--------------------------------|-------------------|---------------------------------|-------------------------------|---------------------------------|
| 11. <b>EL</b> O | <sup>12</sup> .ELO | 13 ELO    |                            | 15 ELO |                                | 17 ELO            |                                 | 19<br>ELO                     | 20 20                           |
| ✓ 0.1 sec.∨     | 0.1 sec.∨          | 0.1 sec.∨ | <mark></mark><br>0.1 sec.∨ |        | <sup>≵*s me</sup><br>0.1 sec.∨ | usme<br>0.1 sec.∨ | <sup>It's me</sup><br>0.1 sec.∨ | <sup>R'sme</sup><br>0.1 sec.∨ | <sup>It's me</sup><br>0.1 sec.∨ |

Eight additional frames were created be**tween** frames 11 and 12 (so now you have 20 frames total)

Look at the words IT's ME-Notice that there is a transition in position making this phrase move from left to right

PLAY in the timeline and adjust the time under the frames (less time is better for these)

Save PSD file

me

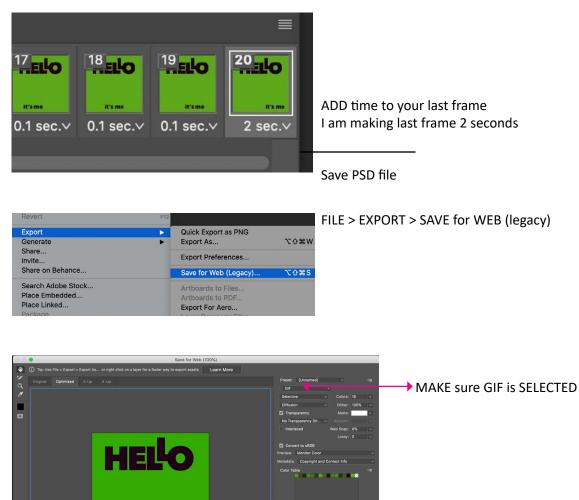